# **Apache Labs ANAN-10E PowerSDR**

# **How to Recover from "Fatal Error" at Startup**

**by Rick Peterson, WA6NUT January 2021**

# **Table of Contents**

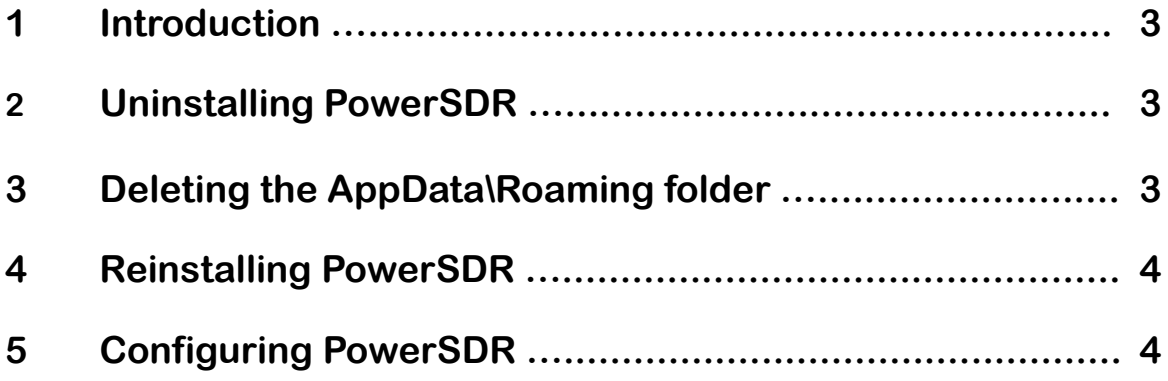

### **ANAN-10E PowerSDR: How to Recover from "Fatal Error" at Startup**

**by Rick Peterson, WA6NUT January 2021**

#### **1 Introduction**

**Here's a procedure to recover in the unlikely event that you encounter a "Fatal Error" message when you try to open your Apache Labs ANAN-10E SDR's PowerSDR software. The author experienced this message along with "Unexpected end of file" and a list of the affected files.**

 **A helpful post on the Apache Labs user's group site,**

**<https://apache-labs.com/community/viewtopic.php?f=9&t=3186>**

**(see the Thu Nov 07, 2019 post by "ramdor"), shows how to uninstall PowerSDR and delete an additional folder before reinstalling PowerSDR.**

**This procedure assumes PowerSDR installed in Windows 7.**

#### **2 Uninstalling PowerSDR**

**Uninstall the PowerSDR\_mRX\_PS\_v.3.3.6.0 app using the prompts in Control Panel --> Programs and Features**

#### **3 Deleting the AppData\Roaming Folder**

**Next, we'll remove the folder named**

**C:\Users\<user>\AppData\Roaming\FlexRadio Systems**

**This folder is found by:**

**Find the C:\ drive by Computer --> Windows (C:). Double-click on the Windows (C:) box. You'll see the various folders stored on the C:\ drive. Type "PowerSDR" (without the quotation marks) in the Search Window, followed by pressing the "Enter" key. Wait for the list to fill.**

**Find:**

**PowerSDR mRX PS**

**C:\Users\<user>\AppData\Roaming\FlexRadio Systems**

**where <user> is Rick for my system. Left-click on the above entry to select it, then right-click on it to bring up options. Select Delete and left-click on Delete to delete the AppData\Roaming folder.**

#### **4 Reinstalling PowerSDR**

**Find the PowerSDR setup app by:**

**Documents --> Apache Labs (folder) --> PowerSDR\_mRX\_PS\_v.3.3.6.0\_Setup**

**Open the file and follow the prompts to install PowerSDR. PowerSDR will open running the "Wisdom" FFT optimization. The optimization will take a while.**

### **5 Configuring PowerSDR**

**Follow the instructions in the ANAN-10E User's Guide, pp. 17-19, for the settings under Hardware Config (Setup --> General --> Hardware Config). For the setup at WA6NUT:**

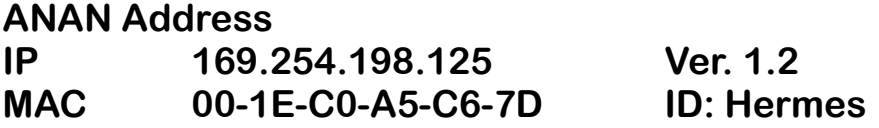

**January 2021 Rick Peterson, WA6NUT Page 4** 

**The following are settings specific to FreeDV+ operation:**

**Setup --> General --> Hardware Config**

**Uncheck "Disable Pure Signal"**

**Setup --> General --> Transmit**

**Tune: Power = 1**

**20 dB Mic Boost checkbox checked**

**Transmit Filter High = 3600 Low = 200**

**Setup --> General --> Tests**

**Two Tone Test: RF Power = 1**

**Setup --> General --> Ant/Filters**

**SWR Protection Uncheck "Enable Protection"**

**On PowerSDR screen:**

**Click on "DUP" Master AF = 50 RX1 AF = 50 Drive = 2 VFO A = 14.236 000 Mic = 40 dB Band = 20 Mode = USB Bandwidth = 3.8k**

**Last revised 1/4/21**

**January 2021 Rick Peterson, WA6NUT Page 5**